# **Questions**

**Look at the FAQ's below. If you can't find the answer you're looking for. Please contact**  UOPTraining@Honeywell.com.

## **UOP Web-based Training Trial Offer Registration**

1. Welcome to UOP Training Portal! Sign in or register by clicking the Sign In link at the top right of the page.

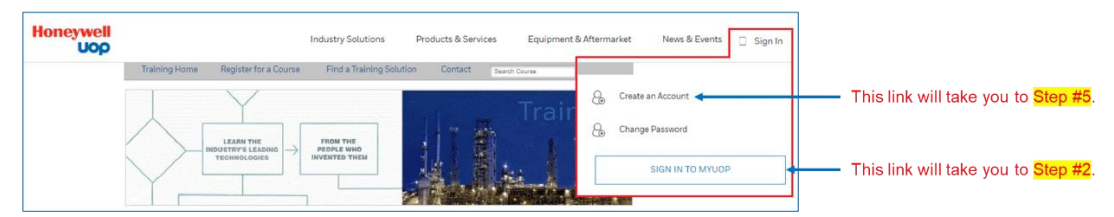

2. Enter your username and click NEXT.

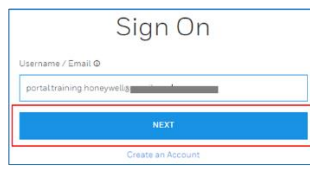

- → If you do not have an account with UOP, click Create an Account and go to Step #5.
- 3. If you entered a valid username, you will be prompted to enter your password. Enter your password and click SIGN ON.

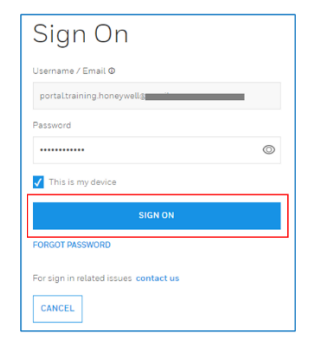

❖ If you entered an invalid username, you will see the following message. Please click ENTER VALID **USERNAME** to re-enter the username.

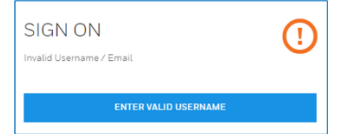

❖ If you do not have an account with UOP, click Create an Account and go to Step #5

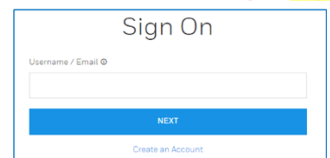

4. If you logged in successfully, you will be redirected to UOP Training with your name at the top right of the page. Click Your Name > My Account. Go to Step 10.

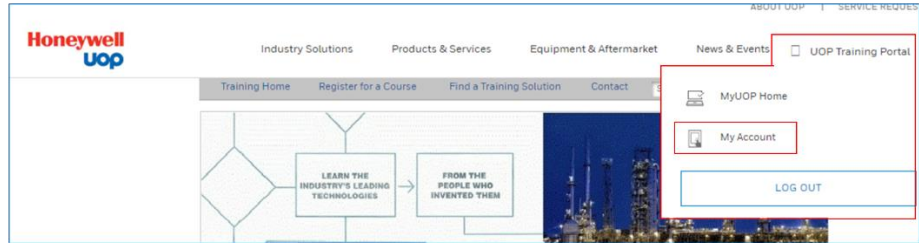

- \* If you do not see My Account, then perform the following steps:
	- 1. Click the Honeywell UOP logo Honeywell at the top left of the page.
	- 2. Click Sign In > SIGN IN TO MYHONEYWELL.
	- 3. Go to Step 10.
- 5. This is the registration form. Enter all required fields and click CREATE ACCOUNT.

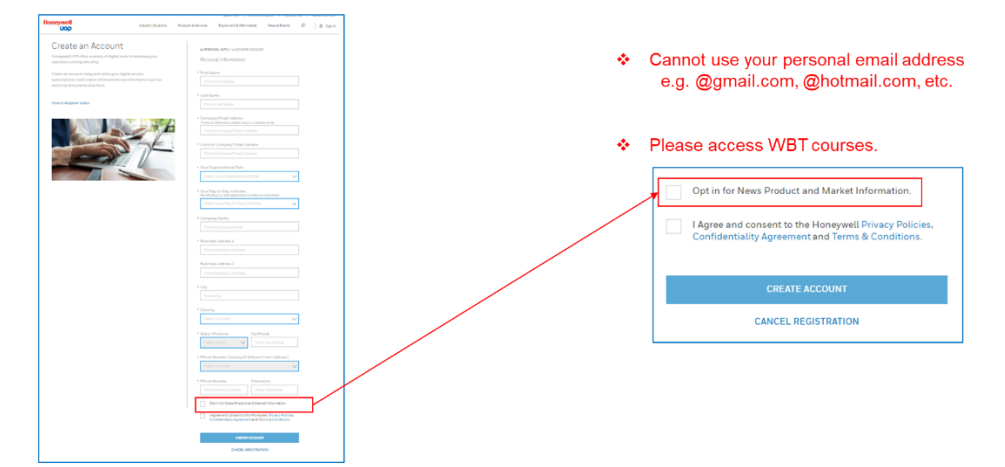

6. Check your email and click the "here" link to activate your account.

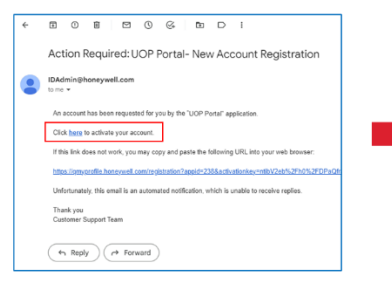

#### Create your password and click CREATE ACCOUNT.

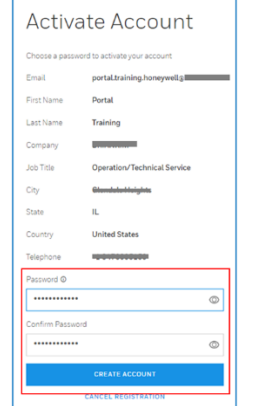

#### Click OK to continue.

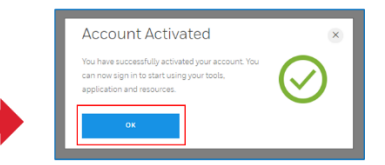

7. Enter your username and click NEXT.

# Sign On Username / Email @ portal.training.honeywell@

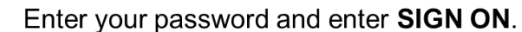

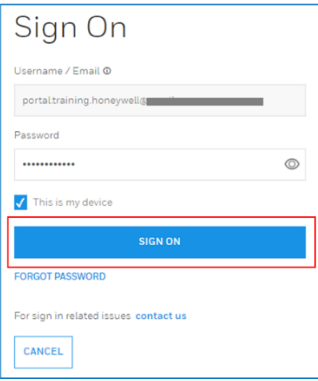

8. Select the account that you are associated with and click CONTINUE.

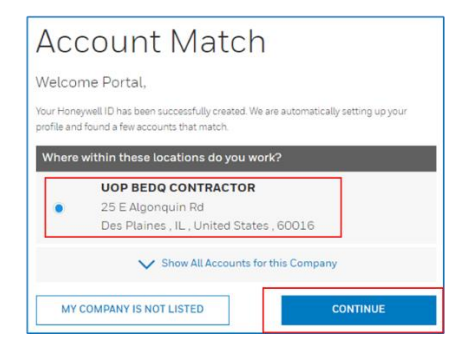

9. If you created your account successfully, you will see the main UOP portal.

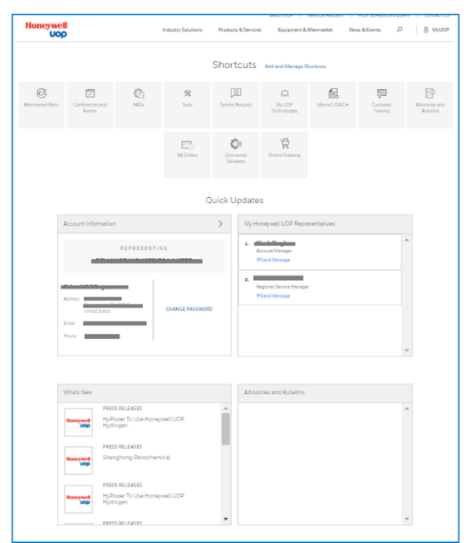

10. Go to MyUOP > My Account. Find Complimentary e-Learning under Available Applications. Click REQUEST and you will be auto-approved.

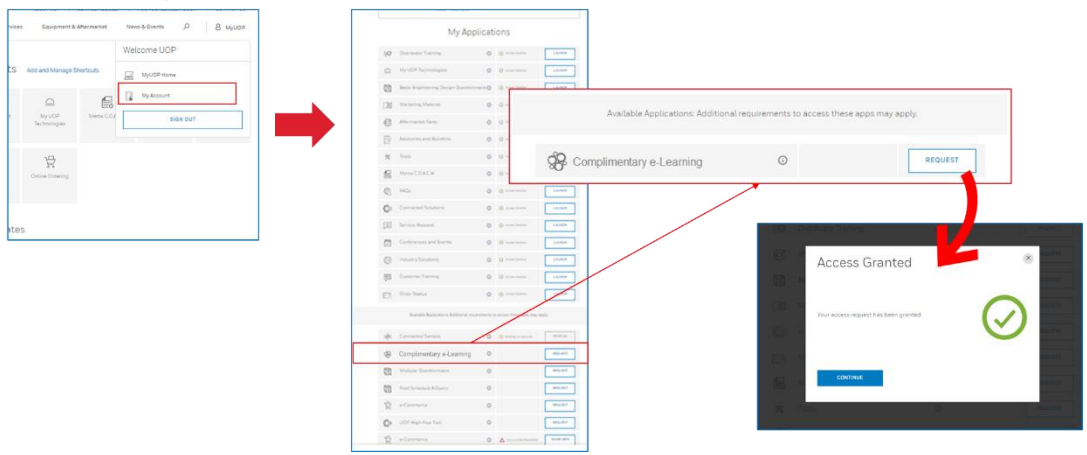

11. You will now see Complimentary e-Learning under My Applications. Click LAUNCH to access the WBT course catalog. **Honovwell** Ħ

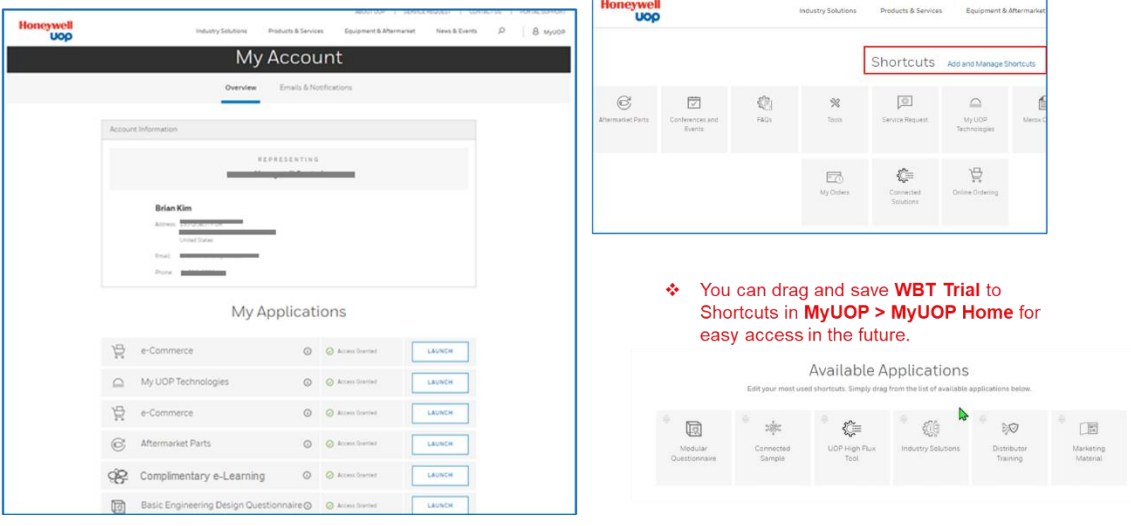

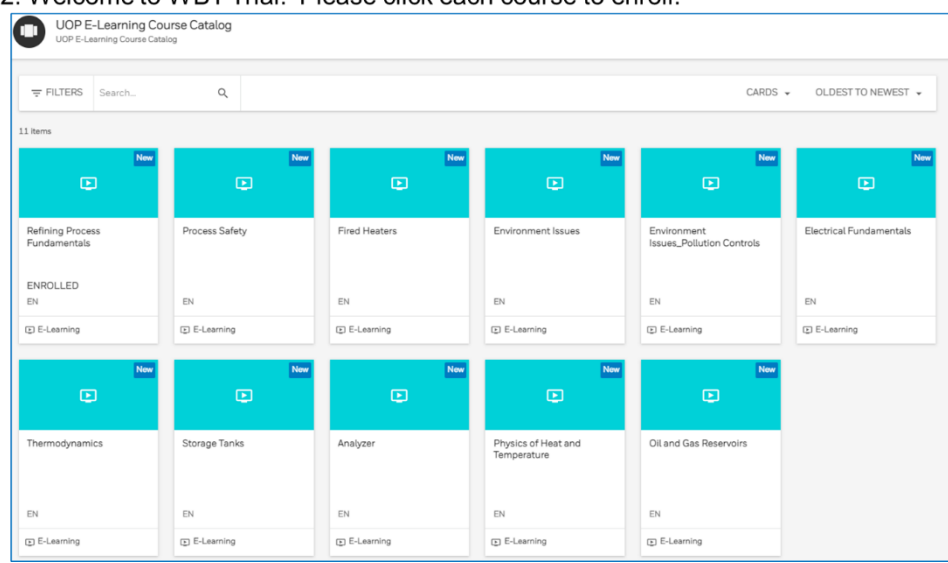

#### 12. Welcome to WBT Trial! Please click each course to enroll.

13. You can self enroll to the course for a validity period of 30 days.

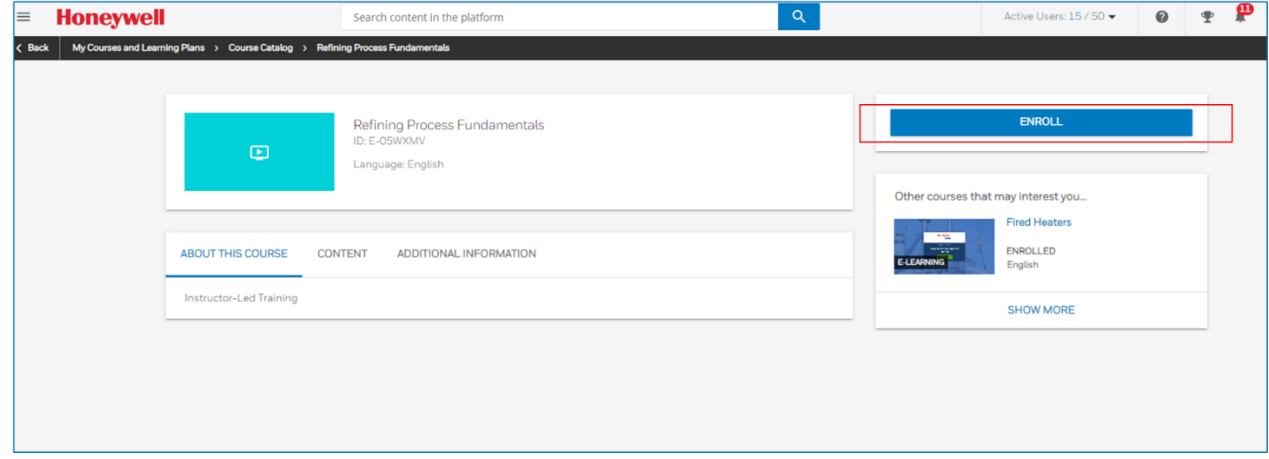

## **Error logging into WBT:**

Please send request to **UOPTraining@Honeywell.com**.

## **Username error:**

Please click the **Forgot Username** link on the login page. If you are still having problems, please email UOPTraining@Honeywell.com.

### **Changing or forgotten password:**

Passwords can be reset from the login page, please click the **Forgot Password** link to re-set password. If you are still having problems, please email **UOPTraining@Honeywell.com** 

#### **Content not loading:**

The UOP Training Learning Management System runs from SAP Success Factors which supports the following desktop browsers:

#### **Supported Versions**

- Microsoft Internet Explorer 11 (Internet Explorer 10 Metro is not supported at this time)
- Microsoft Edge
- Chromium Edge
- Mozilla Firefox
- Apple Safari
- Google Chrome

#### **Additional Information**

SAP are committed to supporting the most recent versions of Internet Explorer. Internet Explorer 9 and 10 are no longer supported because Microsoft ended support for these browsers on January 12, 2016.

Internet Explorer compatibility and Enterprise Mode are not supported.

#### **Screen Sizing**

If you are having trouble viewing content in full, make sure your screen size is at 100% screen size or less.

#### **How can I access previously completed learning modules?**

Once a learning module has been completed it moves to your learning history section. Provided your subscription is still valid, you can access completed modules by clicking on the Learning History section on the right-hand side of the Learning Dashboard. Click **View All** to see the full list then **Review Content**.

#### **Completion Reports or Certificates:**

A completion report can be requested by emailing UOPTraining@Honeywell.com. Completion Certificates for Web-Based Training can be accessed and printed from your Learning history section, by clicking the Print ion next to the specific learning module you require.